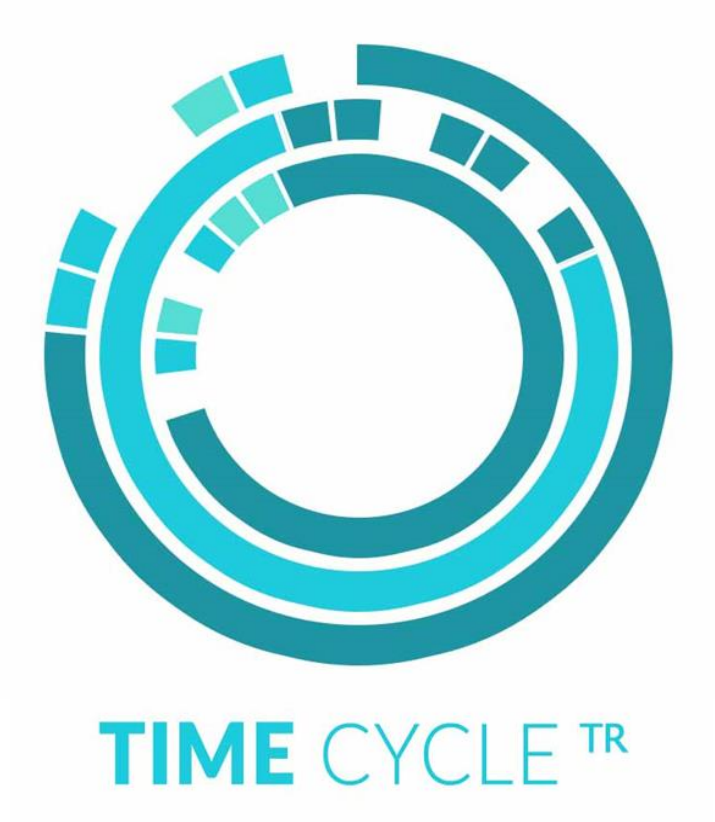

# **Schnellstart-Anleitung**

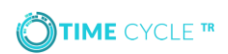

#### Einführung

Diese Seiten führen Sie durch die Einrichtung des **TIME**CYCLE**TR** Terminals zur Verwendung mit CHIPDRIVE™ Time Recording 7.5.

Wenn Sie aktuell CHIPDRIVE™ Time Recording 7.0.3 verwenden, laden Sie bitte die Version 7.5 unter folgendem Link herunter und installieren Sie diese. [https://www.scm-pc-card.de/ftp/TK/TR750\\_INST.zip](https://www.scm-pc-card.de/ftp/TK/TR750_INST.zip) Hinweis - eine Lizenz für Time Recording 7.5 ist in diesem Set enthalten.

Vor Installation der Version 7.5 ist es notwendig ein Backup der aktuellen Daten in Version 7.0.3 zu erstellen. Ausführliche Informationen dazu finden Sie im Handbuch: <https://www.scm-pc-card.de/file/manual/TimeCycle/TR75-Manual-de.pdf>

#### 1. Auspacken des **TIME**CYCLE**TR** Terminals

Ihr **TIME**CYCLE**TR** Terminal beinhaltet alles, was Sie benötigen, um das Gerät in Wandmontage oder als Tischgerät zu betreiben.

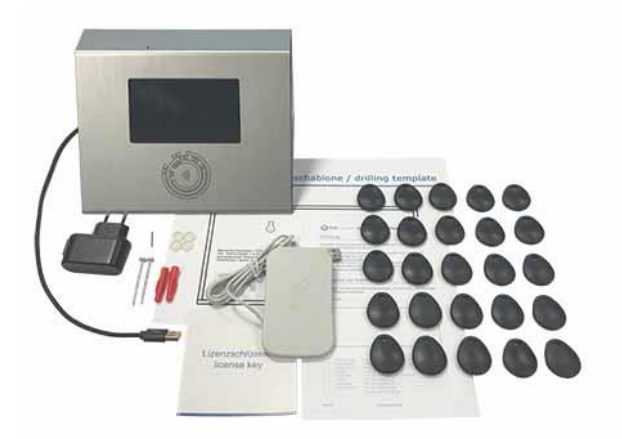

#### Packungsinhalt

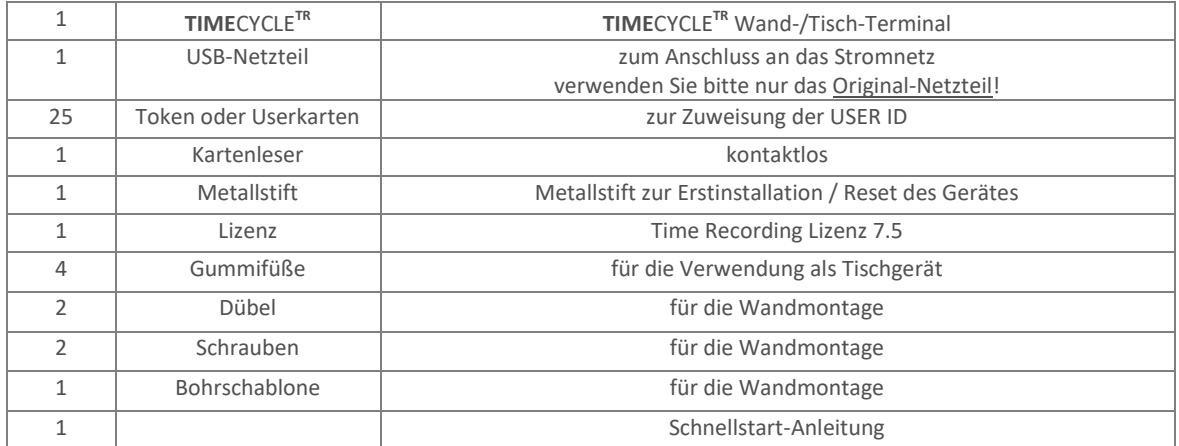

#### 2. Generelle Funktionsweise des Terminals

Damit das **TIME**CYCLE**TR** Terminal in eine CHIPDRIVE™ Time Recording Umgebung integriert werden kann, müssen zwei Verbindungen zwischen Terminal und Time Recording PC/Server hergestellt werden.

Das Terminal benötigt die Daten zu Personen, Projekten und Aktivitäten, die in CHIPDRIVE™ Time Recording eingetragen sind. Um diese Daten von Time Recording auf das Terminal übertragen zu können, wird die **TIME**CYCLE-*sync* Software auf den gleichen PC/Server installiert, wo auch der PC-Stempeluhr Server installiert worden ist. Das **TIME**CYCLE**TR** Terminal kommuniziert mit der **TIME**CYCLE-*sync* Software, um Personen-, Projekt- und Aktivitätsdaten auf das Terminal zu importieren. Die **TIME**CYCLE-*sync* Software muss daher nur gestartet werden, wenn geänderte Personen-, Projekt oder Aktivitätsdaten auf das Terminal importiert werden müssen. Mehr zur Installation und Konfiguration der **TIME**CYCLE-*sync* Software finden Sie im Kapitel 3.

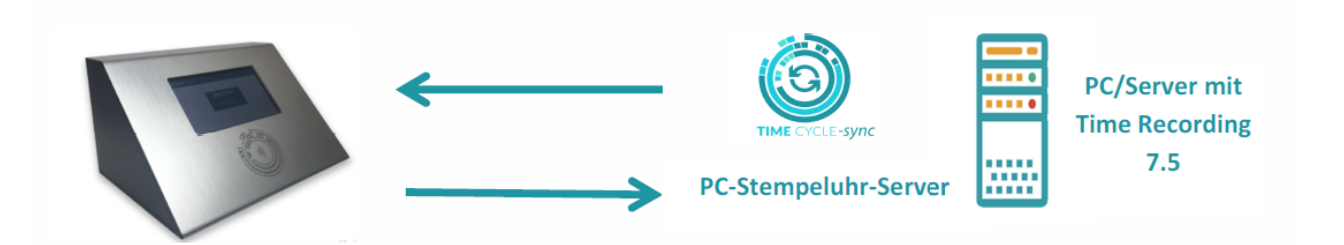

Damit die Buchungen vom TIMECYCLETR Terminal übertragen werden können, muss die PC-Stempeluhr-Server Software auf dem Time Recording PC/Server gestartet sein. Läuft die PC-Stempeluhr-Server Software nicht, werden alle Buchungen auf dem Terminal gespeichert, bis eine Verbindung zum PC-Stempeluhr-Server hergestellt werden kann. Mehr zur Konfiguration der PC-Stempeluhr-Server Software finden Sie im Kapitel 5.

Mehr zum Thema Synchronisation zwischen **TIME**CYCLE**TR** Terminal und Time Recording PC/Server, finden Sie im **TIME**CYCLE**TR** Handbuch.

### 3. Zuordnung der **TIME**CYCLE**TR** Tokens / Userkarten

Das **TIME**CYCLE**TR** Terminal verwendet CHIPDRIVE™ RFID Tokens oder RFID Karten, anstelle von Chipkarten, um Buchungen zu erzeugen. Wenn Sie bislang Chipkarten verwendet haben, müssen den Mitarbeitern nun noch Tokens bzw. kontaktlose Karten zugeordnet werden.

Verbinden Sie dazu den mitgelieferten RFID-Leser mit dem PC, auf dem Time Recording installiert ist – die Treiberinstallation erfolgt automatisch, wenn der PC mit dem Internet verbunden ist. Alternativ können Sie den Treiber unter folgendem Link herunterladen:

[https://scm-pc-card.de/file/driver/Readers\\_Writers/scl010\\_v1.13.zip](https://scm-pc-card.de/file/driver/Readers_Writers/scl010_v1.13.zip)

Nach Abschluss der Installation des Kartenlesers starten Sie nun die Software Time Recording und gehen Sie zu "Einstellungen" unter dem Menüpunkt "Bearbeiten". Hier wählen Sie nun einen Mitarbeiter nach dem anderen aus, legen Sie je einen RFID Token/ eine RFID Karte auf den Leser und klicken Sie den Button **[USER CARD (CHIP) ERSTELLEN],** wenn der Button aktiv wird. Bestätigen Sie das Überschreiben der Registrierung.

#### 4. Installieren der **TIME**CYCLE*-sync* Software

Die **TIME**CYCLE–*sync* Software stellt die Schnittstelle zwischen dem **TIME**CYCLE**TR** Terminal und der CHIPDRIVE™ Time Recording Datenbasis her. Es ist notwendig, die Mitarbeiter-, Projekt- und Aktivitäts-Daten von dieser Software zum **TIME**CYCLE**TR** Terminal übertragen zu lassen. Die **TIME**CYCLE–*sync* Software muss dabei nur ausgeführt werden, wenn es Änderungen in den genannten Daten gibt. Um Zeiten mit dem **TIME**CYCLE**TR** Terminal zu erfassen, wird die Software nicht benötigt.

- Laden Sie die **TIME**CYCLE–*sync* Software von WWW.[TIMECYCLE](https://timecycle.de/Installer/tcsync_setup.exe).DE herunter.
- 

 $(3)$ 

 $(1)$ 

- Installieren Sie die Software auf dem PC/Server, auf der auch die Software CHIPDRIVE™ PC-Stempeluhr Server installiert wird/sich schon befindet
- Starten Sie **TIME**CYCLE–*sync* und wählen Sie [MENU] & [EINSTELLUNGEN]

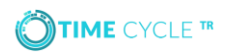

 $\tilde{P}$ 

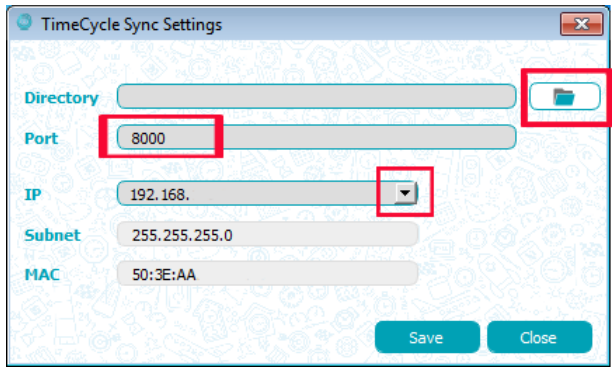

Wählen Sie das Datenverzeichnis von Time Recording auf dem PC aus. Dabei handelt es sich um das Verzeichnis, in dem die Dateien cardreg.bin und carduid.txt zu finden sind. Geben Sie den Port an, über  $(3)$ den **TIME**CYCLE–*sync* mit dem Terminal kommuniziert, Standard 8000 oder 8080 Wählen Sie die IP-Adresse des Rechners aus, über den kommuniziert werden soll

Bei Fragen zu Port und IP-Adresse kontaktieren Sie bitte ihren Systemadministrator.

 $\mathcal{C}$ 

**TIME**CYCLE–*sync* ist fertig eingestellt, fahren Sie nun mit der Inbetriebnahme des Terminals fort.

#### 5. Inbetriebnahme des **TIME**CYCLE**TR** Terminals

Bevor Buchungen mit dem **TIME**CYCLE**TR** Terminal erstellt werden können, sind nur noch wenige Einrichtungsschritte durchzuführen. Dies ist eine Schritt-für-Schritt-Anleitung zur Inbetriebnahme. Details zu den Einstellungen finden Sie im Handbuch.

Packen Sie das Terminal aus. Verbinden Sie es mit **dem mitgelieferten**   $(1)$ **Netzteil** und dieses wiederum mit der Steckdose. Führen Sie den enthaltenen Pin in die Öffnung auf der Oberseite ein (Kapitel 1). Drücken Sie den Pin fünf Sekunden lang, um das Gerät einzuschalten.

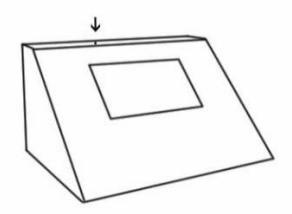

Wenn das Terminal durch Drücken des Pins nicht eingeschaltet wird, laden Sie das Gerät für ca. eine Stunde auf und versuchen es dann erneut.

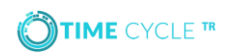

Im ersten Schritt sollte das **TIME**CYCLE**TR** Terminal mit dem WiFi-Netzwerk verbunden werden.

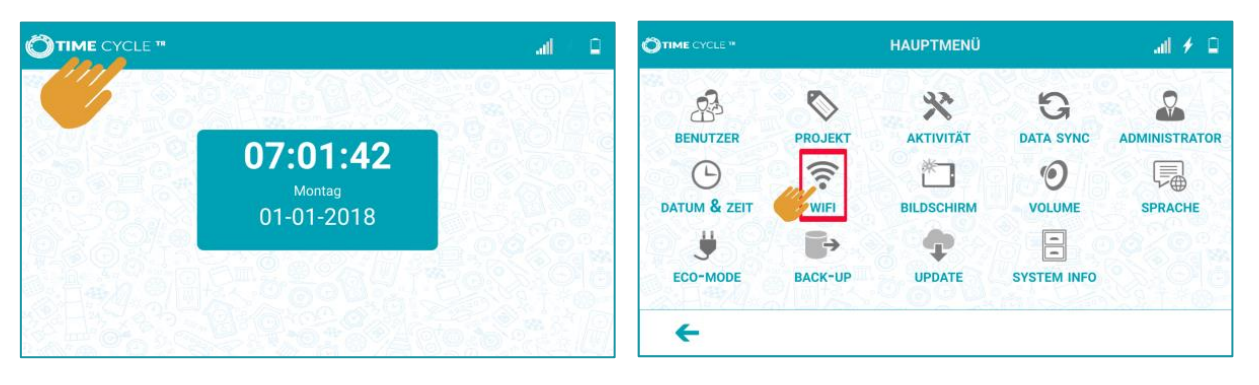

Nach erfolgreichem Einschalten des Terminals werden Datum und Uhrzeit dargestellt. Tippen Sie nun auf das **TIME**CYCLE**TR** Logo oben links auf dem Display. Geben Sie das Default-Passwort "Admin" ein um sich anzumelden. Es wird die Einstellungsoberfläche des Terminals angezeigt.

2

 $\binom{3}{}$ 

 $(2)$ 

Wählen Sie **[WIFI]** auf der Einstellungsoberfläche aus, tippen Sie hier auf **[SUCHEN]** und alle verfügbaren Netzwerke werden angezeigt. Wählen Sie das Netzwerk aus der Liste aus, mit dem Sie das Gerät verbinden möchten. Geben Sie das Passwort für das gewählte Netzwerk ein und warten Sie, bis eine Verbindung hergestellt wurde. Tippen Sie auf den Pfeil unten links im Display um zur Einstellungsoberfläche zurückzukehren.

Nachdem das Terminal sich erfolgreich mit dem WiFi-Netzwerk verbunden hat, erscheint jetzt die IP-Adresse des Terminals im "WLAN Management" Fenster. Notieren Sie diese Adresse für die Einrichtung von PC-Stempeluhr-Server.

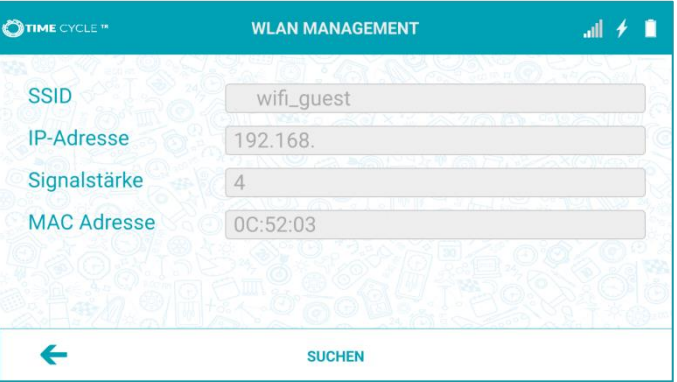

Wählen Sie **[ADMINISTRATOR]** um das Default-Passwort zu ändern. Geben Sie das neue Passwort in **<NEUES PASSWORT>** ein und bestätigen Sie dies durch Eingabe in **< WIEDERHOLEN>**. Für mehr Informationen zu Administrator-Passwort und -Anmeldung ziehen Sie bitte das Handbuch zu Rate.

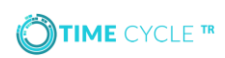

Hinterlegen Sie eine Kopie des Passworts an einem sicheren Ort.

#### 6. PC-Stempeluhr-Server Installation und Einstellungen

Damit die Buchungen vom **TIME**CYCLE**TR** Terminal in die CHIPDRIVE™ Time Recording Software übertragen werden können, muss der PC-Stempeluhr-Server konfiguriert und gestartet werden. Diese Software sollte während der Zeit, in der Buchungen erzeugt werden, gestartet sein. Läuft die PC-Stempeluhr-Server Software nicht, kann **TIME**CYCLE**TR** keine Buchungen übertragen und es werden alle Buchungen auf dem Terminal zwischengespeichert.

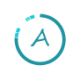

Starten Sie die PC-Stempeluhr-Server Software.

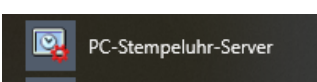

Sie finden dieses Modul unter Programme -> Chipdrive. Alternativ starten Sie bitte das Setup von Time Recording 7.5 erneut und installieren die Komponente zusätzlich nach.

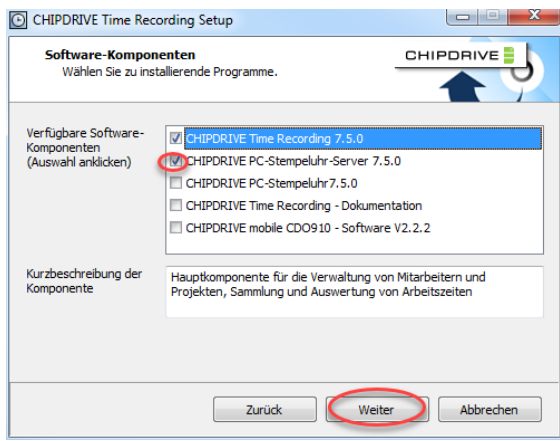

Anschließend starten Sie bitte die PC-Stempeluhr-Server Applikation.  $\mathbf{B}$ Wählen Sie dann **<EINSTELLUNGEN>** und danach 2 Mal **<WEITER>** bis das Fenster "PC-Stempeluhr-Server – Einstellungen 3 (3)" erscheint. Hier finden Sie die Port-Nummer, worüber der PC-Stempeluhr-Server erreichbar ist. Notieren Sie sich diese Nummer, da diese später für die abschließende Konfiguration des Terminals benötigt wird.

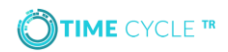

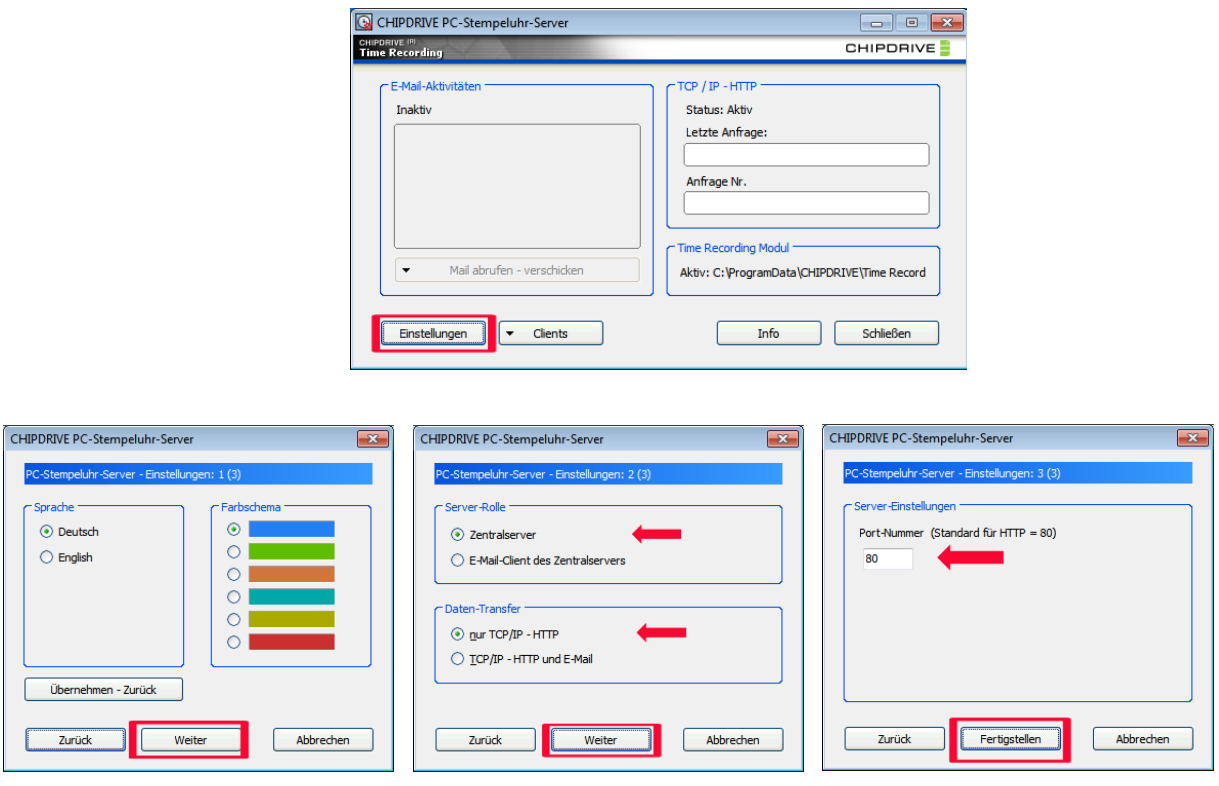

 $\sqrt{2\pi}$ 

Wählen Sie <**FERTTIGSTELLEN>** um wieder zum Hauptfenster des PC-Stempeluhr-Servers zu gelangen.

Wählen Sie **<CLIENTS>** und **<CLIENTS EINTRAGEN, BEARBEITEN, LÖSCHEN>**

Im Fenster "Clients eintragen, bearbeiten, löschen", wählen Sie **<NEUER EINTRAG>**

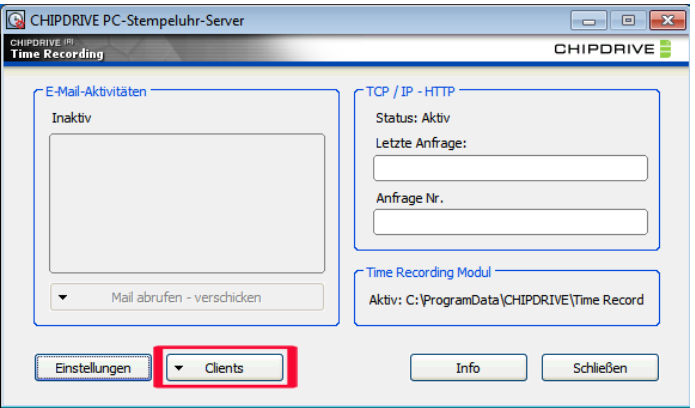

 $\hat{E}$ 

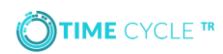

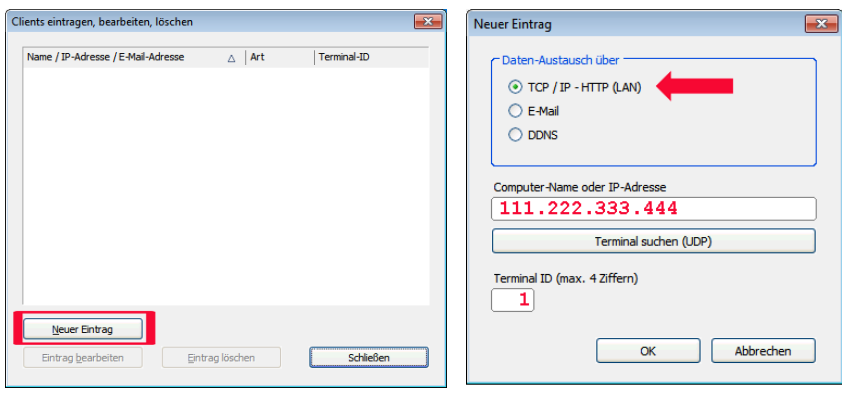

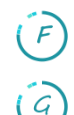

 Stellen Sie sicher, dass die Option "Daten-Austausch über" mit **TCP/IP – HTTP (LAN)** aktiviert ist.

Geben Sie die IP-Adresse des Terminals (siehe Kapitel 4.3) bei "Computer-Name oder IP-Adresse" ein und geben Sie eine Zahl bei "Terminal-ID (max. 4 Ziffern)" ein. Merken Sie sich diese Nummer, da diese später für die abschließende Konfiguration des Terminals benötigt wird. Wählen Sie **<OK>** um den Eintrag zu speichern und zum Fenster "Clients eintragen, bearbeiten, löschen" zurückzukehren. Wenn der PC mit Time Recording noch nicht in der Liste der Clients enthalten ist, fügen Sie auch diesen bitte hinzu. Wählen Sie anschließend **<SCHLIEßEN>** um wieder in das Hauptfenster der PC-Stempeluhr-Server Software zu gelangen.

Möchten Sie den PC-Stempeluhr-Server als Dienst konfigurieren und nicht das Programm selbst im Hintergrund starten, so finden Sie alle Details zur Installation und Konfiguration im Time Recording Handbuch unter Kapitel 3.5.

<https://www.scm-pc-card.de/file/manual/TimeCycle/TR75-Manual-de.pdf>.

### 7. Abschließende Konfiguration des Terminals

Nachdem jetzt der PC-Stempeluhr-Server mit der Time Recording Software konfiguriert ist, kann die Verbindung zwischen dem **TIME**CYCLE**TR** Terminal und Time Recording abgeschlossen werden.

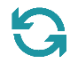

Wählen Sie **[SYNC DATA]** auf der Einstellungsoberfläche des Terminals, um die Einstellungen für die Kommunikation mit **TIME**CYCLE–*sync* und ihrem PC-Stempeluhr-Server vorzunehmen.

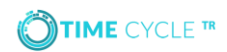

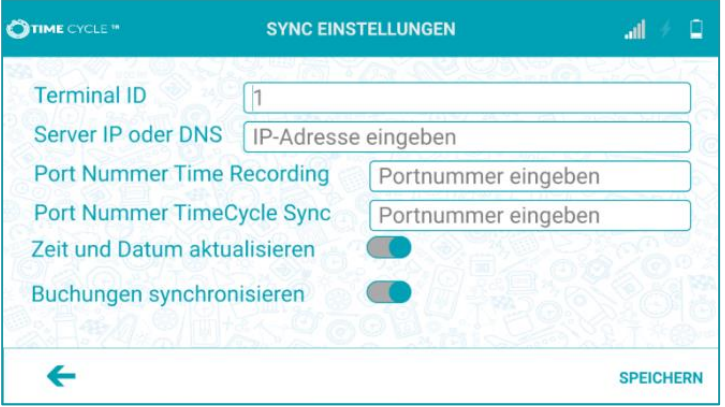

- Geben Sie die <**TERMINAL ID>** ein, die in der PC-Stempeluhr-Server Software für das Terminal eingestellt ist. (Siehe Kapitel 5.G)
- Geben Sie die **<SERVER IP ADDRESSE>** ein, die ihr Time Recording PC/Server verwendet. (Siehe Kapitel 3.C)
- $\bigodot$ Geben Sie die <**PORT NUMMER>** ein, die in der PC-Stempeluhr-Server Applikation eingestellt ist (Siehe Kapitel 5.B)
- $\bigodot$ Geben Sie die <**PORT NUMMER TIMECYCLE SYNC>** ein, die von **TIME**CYCLE–*sync* verwendet wird. (Siehe Kapitel 3.B)
- $\widehat{E}$ Aktivieren Sie **<ZEIT UND DATUM AKTUALISIEREN>** wenn Sie möchten, dass **TIME**CYCLE**TR** Terminal die Server-Uhrzeit und das Server-Datum des PC-Stempeluhr-Servers verwenden soll.
- Es wird empfohlen, **<BUCHUNGEN SYNCHRONISIEREN>** aktiviert zu lassen. Für  $F$ weitere Informationen sehen Sie bitte in das Handbuch.
	- Tippen Sie **[SPEICHERN]**, gefolgt von **[SYNC TERMINAL]**

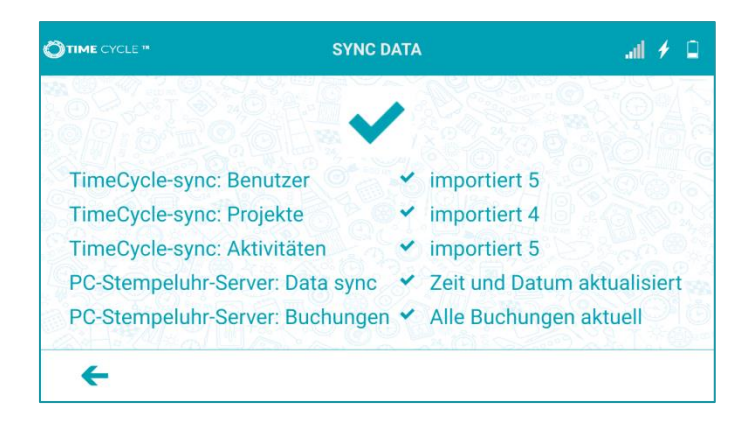

Wenn eine Verbindung zum PC-Stempeluhr-Server und **TIME**CYCLE*-sync* aufgebaut werden konnte, sehen Sie die Anzahl der Mitarbeiter, Projekte und Aktivitäten, die erfolgreich in das Terminal importiert wurden. Zudem hat das Terminal nun das Datum und die Uhrzeit vom Server übernommen, wenn die Option <ZEIT UND DATUM AKTUALISIEREN> aktiviert ist.

 $\mathcal{G}$ 

#### **TIME**CYCLE**TR** ist jetzt einsatzbereit!

#### 8. Trouble shooting

Keine Häkchen nach **[SYNC TERMINAL]**

- Überprüfen Sie die Netzwerkverbindung vom Time Recording Server
- Überprüfen Sie die Netzwerkverbindung des **TIME**CYCLE**TR** Terminals
- Überprüfen Sie die **<SERVER IP ADDRESSE>** im Menüpunkt IP-Adresse **[SYNC DATA]**
- Überprüfen Sie die Porteinstellungen im Menüpunkt IP-Adresse **[SYNC DATA]**

"Communication error" & "Communication Time Out" nach **[SYNC TERMINAL]**

- Überprüfen Sie die Netzwerkverbindung vom Time Recording Server
- Überprüfen Sie ob die PC-Stempeluhr-Server Software gestartet wurde
- Überprüfen Sie ob <**PORT NUMMER>** in **[SYNC DATA]** auch von der PC-Stempeluhr-Server Applikation verwendet wird.

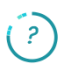

 $\binom{?}{?}$ 

"No response from server" & "Error" für importierte Personen-, Projekt- & Aktivitäts-Daten nach **[SYNC TERMINAL]**

- Überprüfen Sie ob **TIME**CYCLE–*sync* gestartet wurde
- Überprüfen Sie ob das korrekte Datenverzeichnis von Time Recording in **TIME**CYCLE–*sync* eingestellt wurde
- Stellen Sie sicher, dass <**PORT NUMBER TIMECYCLE SYNC>** in **[SYNC DATA]** mit dem eingestellten Port in der **TIME**CYCLE–*sync* Software identisch ist

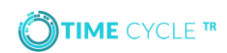

#### Für ihre Notizen

## **Benötigen Sie Hilfe oder haben Sie Fragen zum Produkt?**

Bitte kontaktieren Sie uns unter:

Telefon +49 8441 788 840 [timecycle@scm-pc-card.de](mailto:timecycle@scm-pc-card.de)

SCM PC-Card GmbH Sperl-Ring 4 85276 Pfaffenhofen/Ilm

www.scm-pc-card.de